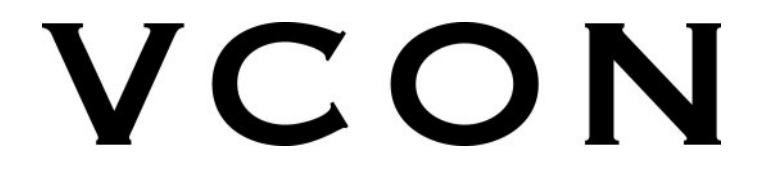

# **Conferencing Systems**

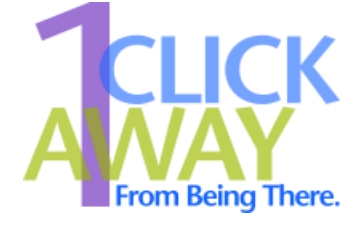

# **Escort/Cruiser**

Desktop Systems Installation and Setup Guide

DOC01062 Rev. 5.0 10.04

## **© 2001, 2003, 2004 VCON Ltd. All Rights Reserved.**

Information in this document is subject to change without notice. No part of this document can be reproduced or transmitted in any form or by any means electronic or mechanical - for any purpose without written permission from VCON Ltd.

MeetingPoint is a registered trademark of VCON, Inc., in the United States.

VCON and Media Xchange Manager are trademarks of VCON Ltd.

Microsoft and the Microsoft Internet Explorer logo are registered trademarks or trademarks of Microsoft Corporation in the United States and/or other countries.

Windows and NetMeeting are trademarks of Microsoft Corporation.

All other product names are trademarks or registered trademarks of their respective companies or organizations.

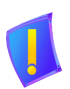

**CAUTION** To comply with the limits for a Class A digital device, pursuant to Part 15 of the FCC Rules, the VCON system card must be connected to computer equipment certified to comply with Class A limits. All cables used to connect the computer and peripherals must be shielded and grounded. Operation with non-certified computers or non-shielded cables may result in interference to radio or television reception.

## <span id="page-1-0"></span>*Limited Warranty*

VCON Ltd. warrants the Product identified by the serial number indicated on the HARDWARE either accompanying the SOFTWARE or purchased separately will be free from defects in materials and workmanship under normal use and service for a period of ONE (1) year from the date of receipt. This Limited Warranty shall not apply to any product that in the opinion of VCON Ltd. has not been installed or upgraded according to accompanying documentation from VCON Ltd. or been subject to misuse, misapplication, negligence r accident while in the hands of the purchaser. VCON Ltd. warrants that SOFTWARE will perform according to accompanying user documentation for a period of 90 (ninety) days from the date of receipt; replacement SOFTWARE will be warranted for 90 (ninety) days from the date of receipt.

**GRANT OF LICENCE** VCON Ltd. grants the Purchaser a non-exclusive and non-transferable license to use the SOFTWARE product and to make one copy solely for backup or archival purposes, which may include user documentation provided via online or other electronic form. Additional copies may not be made, nor may anyone else be allowed to copy or otherwise reproduce any part of the licensed software without prior written consent of VCON Ltd.

**COPYRIGHT** All trademarks(s), logo(s), name(s), software, documentation and other supporting materials relating to the Product are trademarked, copyrighted or owned by VCON Ltd. as proprietary information protected by United States copyright laws and international and applicable national treaty provisions and laws. Software protection extends beyond its literal code to structure, sequence and organization; any unauthorized use or modification would constitute a misappropriation of VCON's proprietary rights and a violation of the License agreement.

**LIABILITIES** VCON's entire liability and the Purchaser's exclusive remedy shall be at VCON's option, either return of the price paid or repair/replacement of the Product not meeting VCON's declared Limited warranty. VCON or its suppliers shall not be liable in any event to anyone for any indirect, incidental, consequential, special or exemplary damages including without limitation damages for loss of business profits, business interruptions, business information or other pecuniary loss arising out of the use of or inability to use the said Product even if advised of the possibility of such damages. In any case, VCON's entire liability under any provision of this agreement shall be limited to the amount actually paid by the Purchase for the Product.

## <span id="page-2-0"></span>*Modifications*

The FCC requires the user to be notified that any changes or modifications made to this device that are not expressly approved by VCON Ltd. may void the user's authority to operate the equipment.

## <span id="page-3-0"></span>*Safety Notice*

The VCON system card should only be connected to and operated in SELV (Safety Extra Low Voltage) computers. The VCON system card should only be connected to computers that have a limited power source according to section 2.11 of the EN 60950 Safety Standard or to a computer that has a fire enclosure according to paragraph 4.4.6-4.4.8 of the EN 60950 Safety Standard. After being connected to the computer, only the external connectors should be accessible to users.

The VCON Desktop system card must only be used in a computer that has a screwdown cover or lid. As unsafe voltages (TNV) exist on the card, disconnect the ISDN line from the card whenever the cover or lid of the computer is removed.

There must be an air gap of at least 2mm. between the VCON Desktop system card and other components in the computer.

## <span id="page-4-0"></span>*For Users in Canada*

## **NOTICE**:

The Industry Canada Label identifies certified equipment. This certification means that the equipment meets telecommunications network protective, operational and safety requirements as prescribed in the appropriate Terminal equipment Technical Requirements document(s). The Department does not guarantee the equipment will operate to the user's satisfaction.

Before installing this equipment, users should ensure that it is permissible to be connected to the facilities of the local telecommunications company. The equipment must also be installed using an acceptable method of connection. The customer should be aware that compliance with the above conditions may not prevent degradation of service in some situations.

Repairs to certified equipment should be coordinated by a representative designated by the supplier. Any repairs or alterations made by the user to this equipment, or equipment malfunctions, may give the telecommunications company cause to request the user to disconnect the equipment.

Users should ensure for their own protection that the electrical ground connections of the power utility, telephone lines and internal metallic water pipe system, if present, are connected together. This precaution may be particularly important in rural areas.

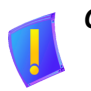

*CAUTION* Users should not attempt to make such connections themselves, but should contact the appropriate electric inspection authority, or electrician, as appropriate.

## **NOTICE:**

*The REN for this device is X.X.* The Ringer Equivalence Number (REN) assigned to each terminal device provides an indication of the maximum number of terminals allowed to be connected to a telephone interface. The termination on an interface may consist of any combination of devices subject only to the requirement that the sum of the Ringer Equivalence Number of all the devices does not exceed 5.

## <span id="page-5-0"></span>*Pour les utilisateurs au Canada*

## **AVIS***:*

L'étiquette d'Industrie Canada identifie le matériel homologué. Cette étiquette certifie que le matériel est conforme aux normes de protection, d'exploitation et de sécurité des réseaux de télécommunications, comme le prescrivent les documents concernant les exigences techniques relatives au matériel terminal. Le Ministère n'assure toutefois pas que le matériel fonctionnera à la satisfaction de l'utilisateur.

Avant d'installer ce matériel, l'utilisateur doit s'assurer qu'il est permis de le raccorder aux installations de l'entreprise locale de télécommunication. Le matériel doit également être installé en suivant une méthode acceptée de raccordement. L'abonné ne doit pas oublier qu'il est possible que la conformité aux conditions énoncées ci-dessus n'empêche pas la dégradation du service dans certaines situations.

Les réparations de matériel homologué doivent être coordonnées par un représentant désigné par le fournisseur. L'entreprise de télécommunications peut demander à l'utilisateur de débrancher un appareil à la suite de réparations ou de modifications effectuées par l'utilisateur ou à cause de mauvais fonctionnnement.

Pour sa propre protection, l'utilisateur doit s'assurer que tous les fils de mise à la terre de la source d'énergie électrique, des lignes téléphoniques et des canalisations d'eau métalliques, s'il y en a, sont raccordés ensemble. Cette précaution est particulièrement importante dans les régions rurales.

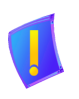

*AVERTISSEMENT* L'utilisateur ne doit pas tenter de faire ces raccordements lui-même; il doit avoir recours à un service d'inspection des installations électriques, ou à un électricien, selons le cas.

## **AVIS:**

*Le IES assigné à cette équipment est X.X.* L'indice d'équivalence de la sonnerie (IES) assigné à chaque dispositif terminal indique le mombre maximal de terminaux qui peuvent être raccordés à une interface. La terminaison d'une interface téléphonique peut consister en une combinaison de quelques dispositifs, à la seule condition que la somme d'indices d'équivalence de la sonnerie de tous les dispositifs n'excède pas 5.

## <span id="page-6-0"></span>*About this Installation and Setup Guide*

This Installation and Setup guide explains how to set up the VCON Desktop systems. The following chapter summary briefly describes this guide's contents:

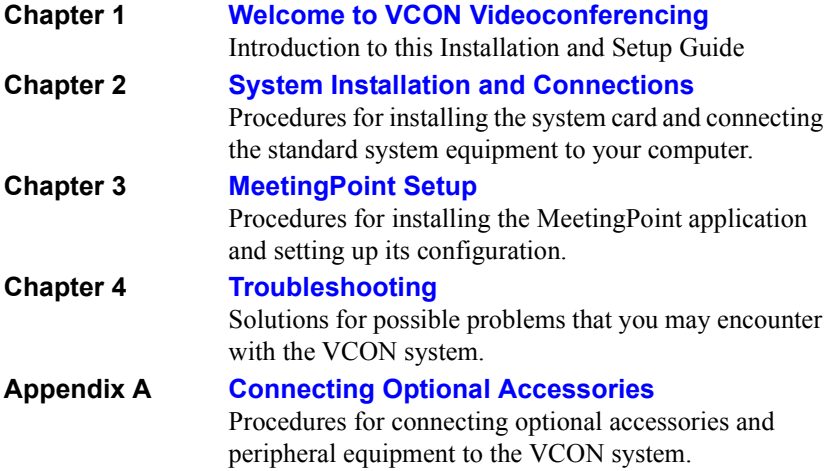

## <span id="page-7-0"></span>*VCON Technical Support*

This Installation and Setup Guide was designed to help you prepare your videoconferencing system easily so that you can enjoy its many features.

IIf a situation occurs that is not covered by the supplied documentation, contact your local VCON distributor, and request assistance from their VCON-trained technical support department. Please describe the problem, device, and PC operating system (if applicable), and any other relevant details.

## *TABLE OF CONTENTS*

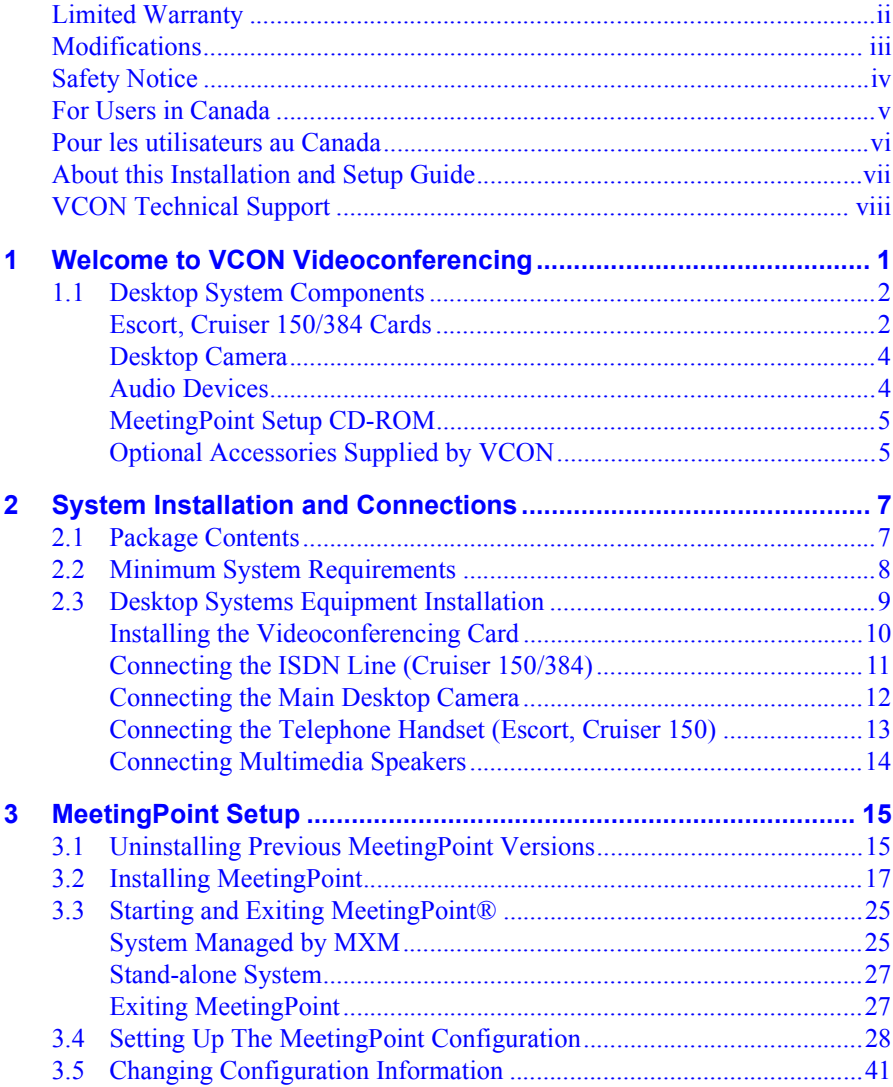

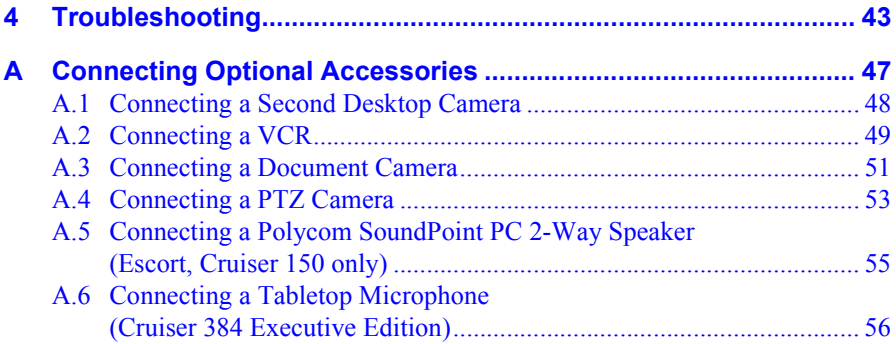

## <span id="page-10-1"></span><span id="page-10-0"></span>*1 WELCOME TO VCON VIDEOCONFERENCING*

Congratulations on your entry into the rapidly growing world of desktop videoconferencing! VCON's desktop video meeting systems are sophisticated, yet friendly. They give you high video quality and powerful videoconferencing capabilities over an enterprise's Internet Protocol (IP) local-area (LAN), wide-area networks (WAN) and Integrated Subscriber Digital Networks (ISDN).

VCON systems meet all the technical requirements prescribed in the H.323 and H.320 ITU-T standards for networking.

- The *H.323* standard prescribes the worldwide-accepted recommendations for transmitting video, audio and data across IP LANs and WANs.
- The *H.320* standard prescribes the worldwide-accepted recommendations for transmitting video, audio and data over narrow-band ISDN digital telephone lines.

The **Escort** provides an economical solution for enterprises that want to hold video meetings over their connected IP network.

The **Cruiser** systems (**150**, **384**) provide the ability to hold video meetings with other parties over both IP networks and ISDN lines.

The standard VCON Desktop video meeting system includes a system PCI board, a camera, an audio handset or microphone, MeetingPoint software, and cables. Optional accessories such as additional cameras, multimedia speakers, and twoway speakers are also available.

#### **Chapter 1 Welcome to VCON Videoconferencing**

## <span id="page-11-0"></span>*1.1 Desktop System Components*

All the components required for connecting and installing the Desktop Video Meeting system are supplied along with comprehensive documentation and powerful software to make your video meetings productive and enjoyable.

The main standard Desktop system components are:

- Videoconferencing PCI card
- Desktop camera
- Handset (Escort, Cruiser 150) 2 multimedia speakers (Cruiser 384)
- MeetingPoint setup CD-ROM

## <span id="page-11-1"></span>**Escort, Cruiser 150/384 Cards**

- $\Box$  The Escort enables video meetings over IP networks only at a video transmit rate of up to 1.5 Mbps. It has connectors for the handset, multimedia speakers, line-level audio, main camera, and composite video.
- $\Box$  The Cruiser 150 enables video meetings over IP networks at a video transmit rate of up to 1.5 Mbps, and over ISDN lines at up to 128 kbps (1-BRI). Each has a port for the ISDN connection, as well as connectors for a handset, multimedia speakers, line-level audio, main camera, and composite video.
- $\Box$  The Cruiser 384 enables video meetings over IP networks at a video transmit rate of up to 1.5 Mbps, and over ISDN lines at up to 384 kbps (3-BRI). The card can process true wide-band audio. It has three ISDN ports, as well as:
	- Two audio inputs (microphone and line level)
	- Two audio outputs (primary and secondary)
	- Three video inputs (S-Video, primary composite, secondary composite)
	- Two video outputs (S-Video, composite).

## **Chapter 1 Welcome to VCON Videoconferencing**

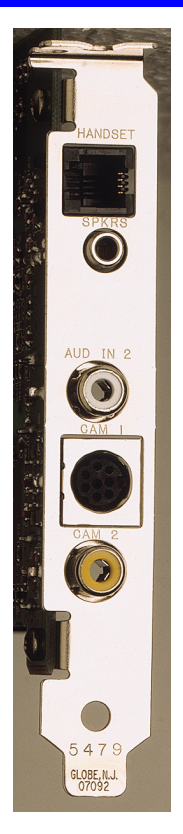

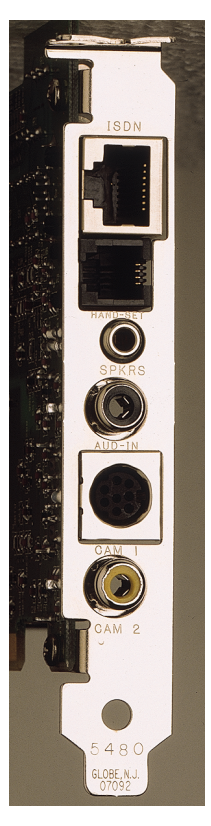

*Front Panel Views Escort Cruiser 150 Cruiser 384*

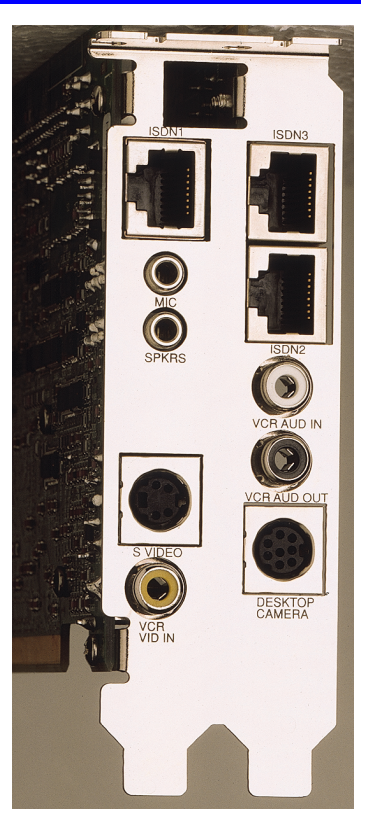

## <span id="page-13-0"></span>**Desktop Camera**

The desktop camera is handy for both an office environment and for portable use. It provides color video and includes a built-in microphone, focus, contrast, and other controls for adjusting the image manually.

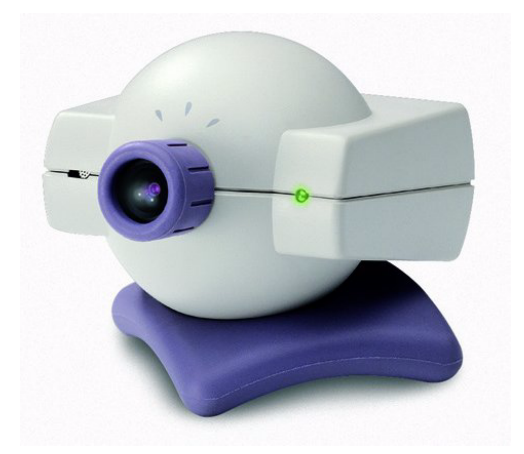

*Desktop Camera*

## <span id="page-13-1"></span>**Audio Devices**

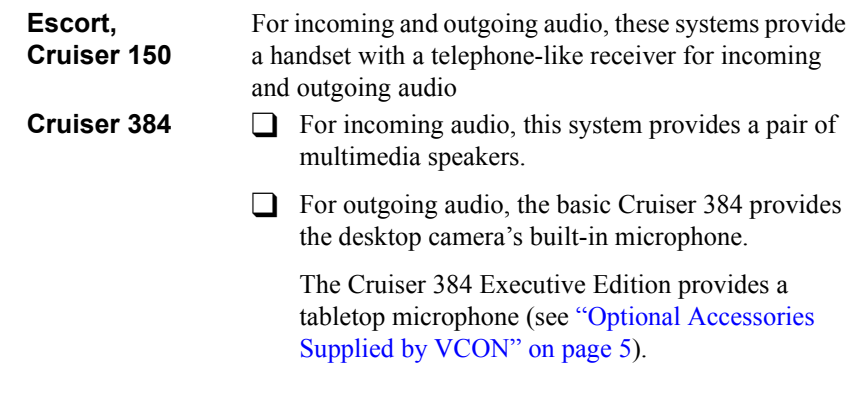

## <span id="page-14-0"></span>**MeetingPoint Setup CD-ROM**

The CD-ROM in the original VCON Desktop Video Meeting system package contains VCON's conferencing application and online guides for setting up and operating your system. The CD-ROM includes:

- MeetingPoint 4.6 or higher
- Microsoft Internet Explorer 5.0 (for viewing the online help)
- Online Product Guides
	- Desktop Systems Installation and Setup Guide
	- MeetingPoint User Guide

## <span id="page-14-1"></span>**Optional Accessories Supplied by VCON**

The following options may also be supplied by VCON as accessories for the Desktop Video Meeting system:

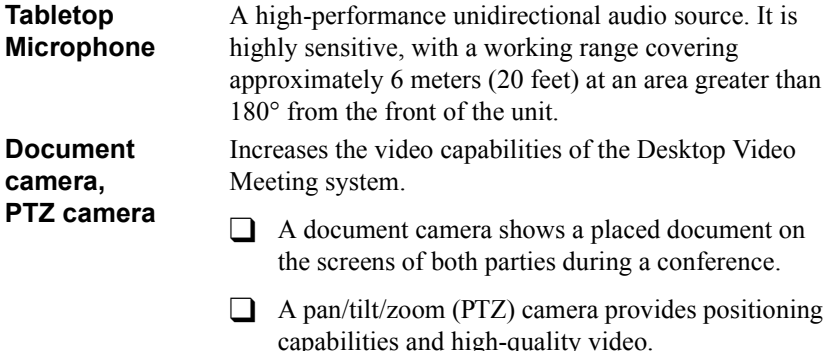

## <span id="page-16-1"></span><span id="page-16-0"></span>*2 SYSTEM INSTALLATION AND CONNECTIONS*

The VCON Desktop Video Meeting system installation includes the following stages:

- $\Box$  Checking the items included in the shipping package
- $\Box$  Verifying that your computer equipment matches the minimum requirements
- $\Box$  Connecting the supplied equipment (for connection procedures of optional accessories, see Appendix [A, "Connecting Optional Accessories"](#page-56-0)).

## <span id="page-16-2"></span>*2.1 Package Contents*

When you open the VCON Desktop Video Meeting system shipping package for the first time, check that the following items are included, in accordance with the supplied product:

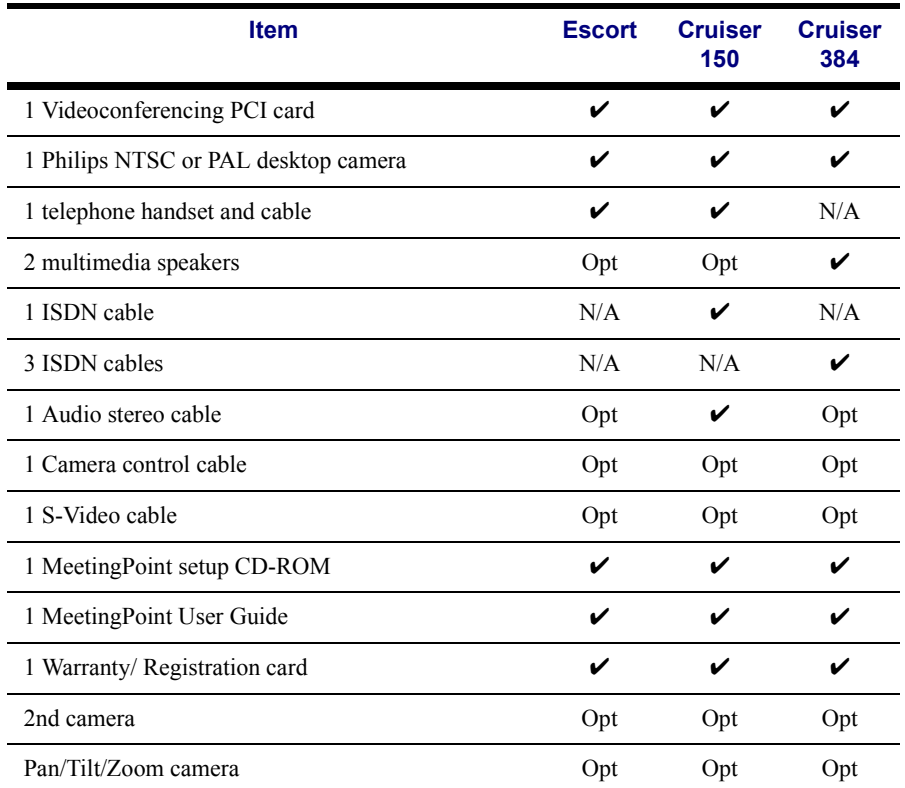

**VCON Desktop Systems Installation and Setup Guide 7**

#### **Chapter 2 System Installation and Connections**

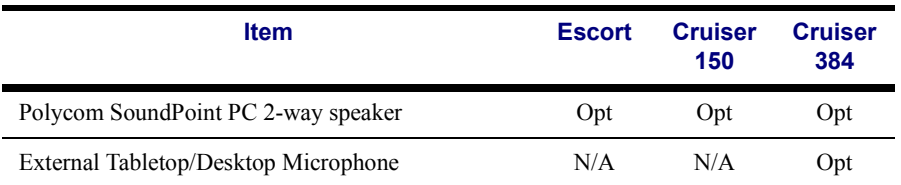

Legend:  $\mathcal{\mathcal{L}}$  - Standard, Opt – Option, N/A – Not applicable.

## <span id="page-17-1"></span><span id="page-17-0"></span>*2.2 Minimum System Requirements*

Before installing the VCON Desktop Video Meeting system, make sure that your computer equipment meets the following minimum requirements:

- 
- $\Box$  PC Pentium 200 MHz or higher
- $\Box$  Any Ethernet Network Interface Card (for LAN/IP videoconferencing)
- $\Box$  Windows 95/98 or Windows NT 4.0/2000 operating system with Microsoft TCP/IP installed
- $\Box$  Microsoft © Internet Explorer<sup>TM</sup> 4.0 (or later) installed.

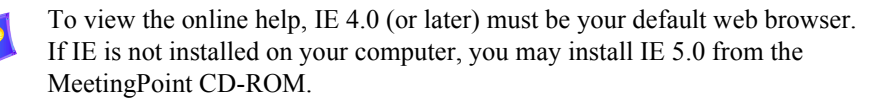

- $\Box$  CD-ROM drive or access to a network CD-ROM drive
- $\Box$  PCI bus interface
- **T** 32 MB RAM (for Windows 95/98-based computers) 64 MB RAM (for Windows NT/2000-based computers)
- $\Box$  50 MB free disk space
- $\Box$  Mouse
- $\Box$  SVGA monitor or projector
- $\Box$  SVGA card supporting Direct Draw with minimum 2.5 MB memory.

## <span id="page-18-0"></span>*2.3 Desktop Systems Equipment Installation*

This section describes how to connect the standard components of the VCON Desktop Video Meeting system. The following table lists the appropriate equipment installation procedures for each VCON desktop system and the page number on which you will find the procedure. Except for the first procedure, ["Installing the Videoconferencing Card"](#page-19-0) you can perform the connections in any order that's convenient.

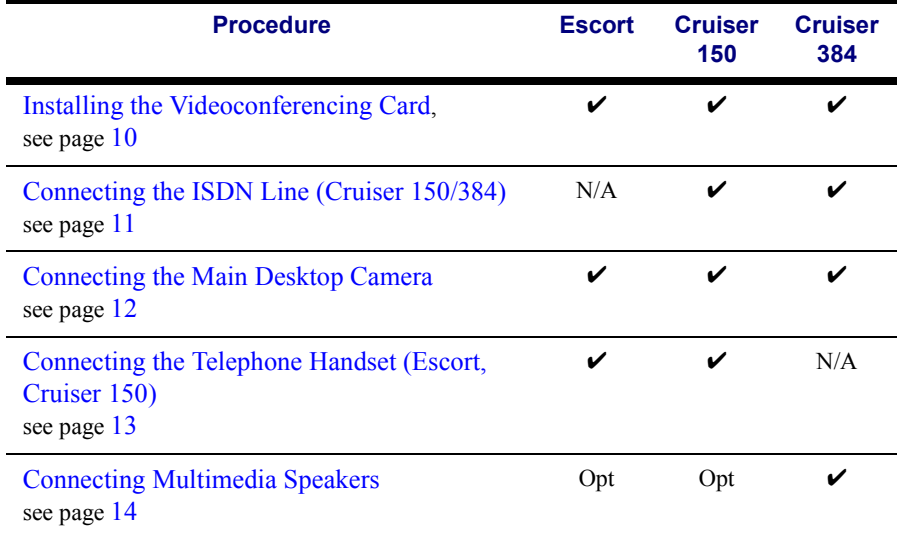

Legend:  $\checkmark$  - Standard, Opt – Option, N/A – Not applicable.

#### **Chapter 2 System Installation and Connections**

## <span id="page-19-0"></span>**Installing the Videoconferencing Card**

The first procedure in the installation of the VCON Desktop Video Meeting system is the insertion of the system card into a free PCI slot (Cruiser 384 requires the space of two adjacent slots) in the computer.

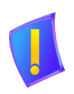

**DANGER** Before installing the videoconferencing card, turn off the computer and all attached equipment. Disconnect them from the power supply.

### ³ **To install the videoconferencing card**

- 1. Remove the computer's cover.
- 2. Insert the supplied videoconferencing card into a free PCI slot and secure it in place by tightening the slot's retaining screw.
- 3. Replace the computer's cover.

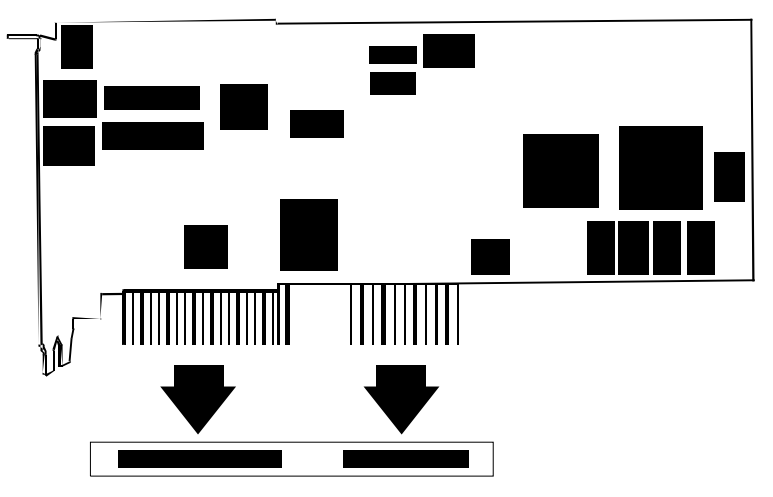

*Inserting the Videoconferencing Card*

## <span id="page-20-0"></span>**Connecting the ISDN Line (Cruiser 150/384)**

The Cruiser 150 supports connection over one ISDN line, through a Basic Rate Interface (BRI) or two B-channels. If your card is a Cruiser 384, you can connect up to three ISDN lines (3-BRI or six B-channels).

³ **To connect the videoconferencing card to an ISDN line Cruiser 450**  $\Box$  Connect an ISDN cable to the ISDN connector

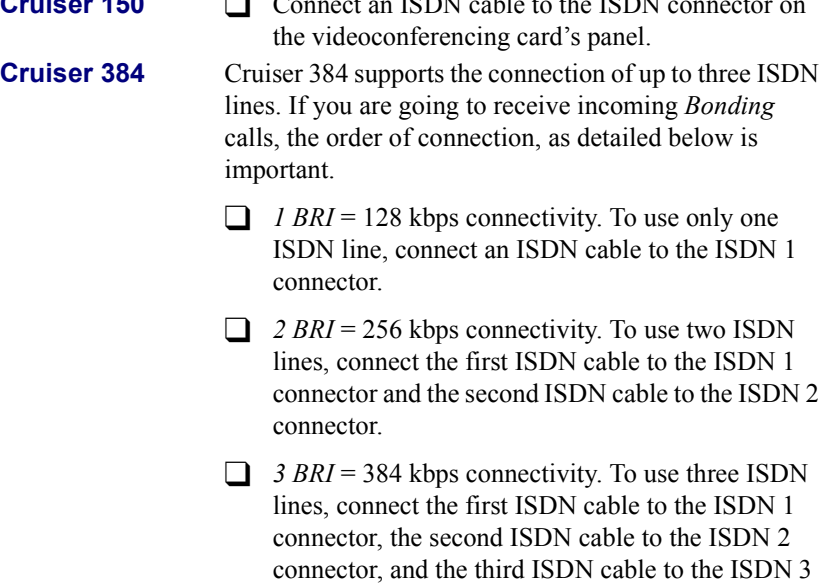

*NOTE* Verify that the NT1 ISDN Adapter, installed by your phone company or ISDN carrier, is connected and configured properly.

connector.

## <span id="page-21-0"></span>**Connecting the Main Desktop Camera**

As standard equipment, a desktop camera is provided with the VCON Desktop Video Meeting system.

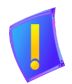

*CAUTION* Make sure that the camera is turned off.

#### ³ **To connect the main desktop camera to the Desktop Video Meeting system**

T Connect the camera's mini-DIN cable connector to the **CAM1** connector (for Cruiser 384, **Desktop Camera**) on the system card panel.

Before inserting the cable, align the arrow mark on the cable connector with the breakage of the inner metal ring of the **CAM1** (or **Desktop Camera**) connector of the card.

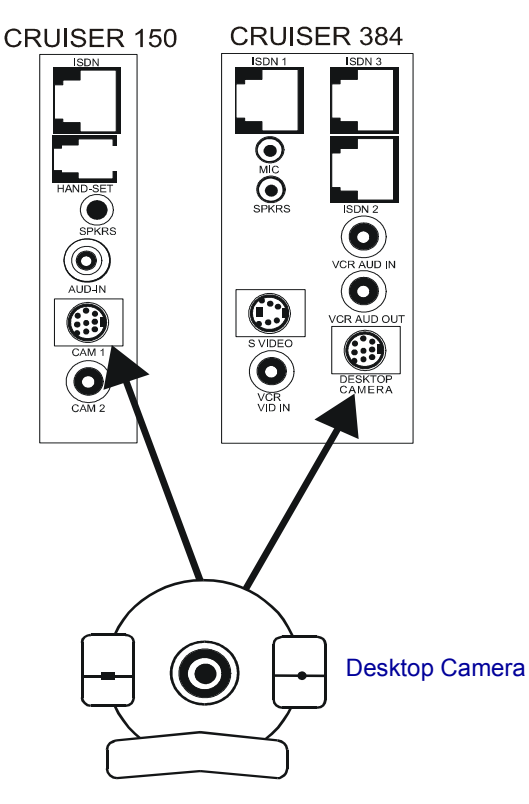

*Connecting the Desktop Camera to the Desktop System Card*

## <span id="page-22-0"></span>**Connecting the Telephone Handset (Escort, Cruiser 150)**

The Escort and Cruiser 150 support the use of a telephone handset as an audio source.

#### ³ **To connect the handset to the Desktop Video Meeting system**

T Connect the supplied handset or earpiece (optional) to the **Handset** connector on the system card panel.

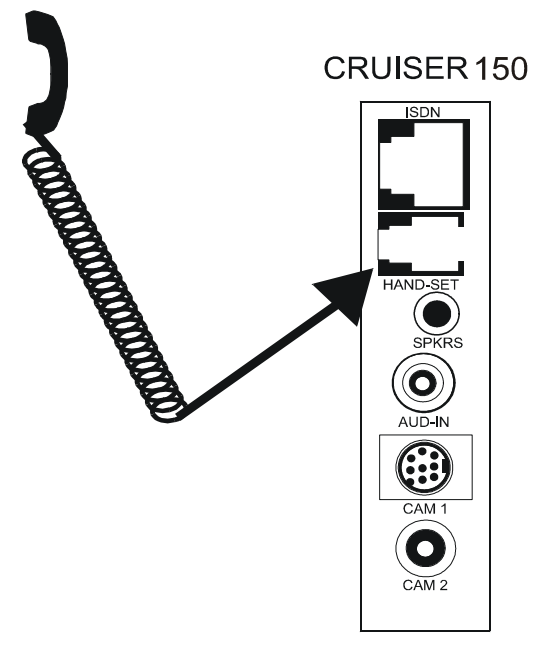

*Connecting the Handset to the Desktop System Card*

#### **Chapter 2 System Installation and Connections**

## <span id="page-23-0"></span>**Connecting Multimedia Speakers**

Multimedia speakers are supplied as standard equipment with Cruiser 384 systems. They may be provided as optional equipment with other VCON Desktop Videoconferencing systems.

³ **To connect multimedia speakers to the Desktop Video Meeting system**

□ Connect the speakers to the **SPKRS** connector on the system card's panel.

-or-

T If the speakers are connected to a Soundblaster™-compatible sound card, connect the audio cable between the Speakers connector on the system card's panel and the Line In connector on the sound card.

An additional audio stereo cable is included in the Cruiser 150 package as standard equipment, and may be included in the Escort and Cruiser 384 packages as an option.

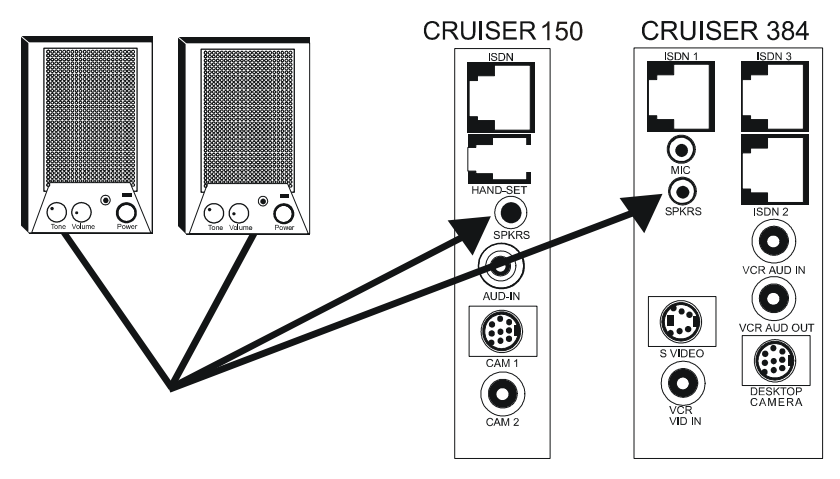

*Connecting Multimedia Speakers to the Desktop System Card*

## <span id="page-24-1"></span><span id="page-24-0"></span>*3 MEETINGPOINT SETUP*

After you finish installing the VCON Desktop Video Meeting system and accessories, install and set up the MeetingPoint software application. The MeetingPoint setup stages include:

- $\Box$  Verifying that your computer equipment matches the minimum requirements (see ["Minimum System Requirements" on page 8\)](#page-17-1).
- $\Box$  Uninstalling any previous version of MeetingPoint
- $\Box$  Installing the new version of MeetingPoint
- $\Box$  Setting up the MeetingPoint configuration.

## <span id="page-24-2"></span>*3.1 Uninstalling Previous MeetingPoint Versions*

If a previous version of MeetingPoint is currently installed on the computer, uninstall it completely. The **Uninstall** program deletes all previous MeetingPoint information and files. However, the program provides the options of saving setup information and the existing address book entries, which may shorten the process of setting up MeetingPoint.

The Uninstall procedure depends on the previous MeetingPoint version:

- MeetingPoint 2.66 or earlier
- MeetingPoint 3.0 or later.
- ³ **To delete the previous MeetingPoint version**
- $\Box$  If the previous version is MeetingPoint 2.66 or earlier
	- 1. In the Windows desktop, click **Start**, point to **Programs** and **MeetingPoint**, and then click **Uninstall MeetingPoint**. The MeetingPoint Uninstall Wizard opens.
	- 2. Perform the instructions on the screen. When the Uninstall process is complete, restart the computer.

 $\Box$  If the previous version is MeetingPoint 3.0 or later

1. In the Windows desktop, click **Start**, point to **Settings** and then click **Control Panel**. The Control Panel window appears.

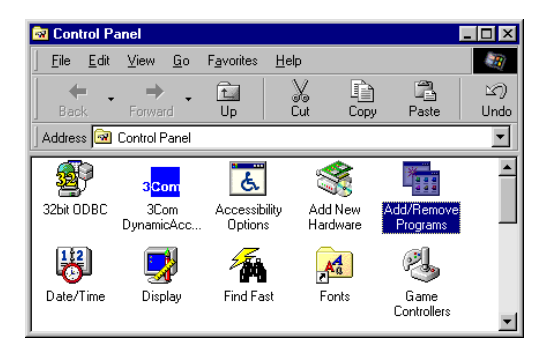

*Windows Control Panel*

2. Double-click **Add/Remove Programs**. The Add/Remove Programs Properties dialog box appears.

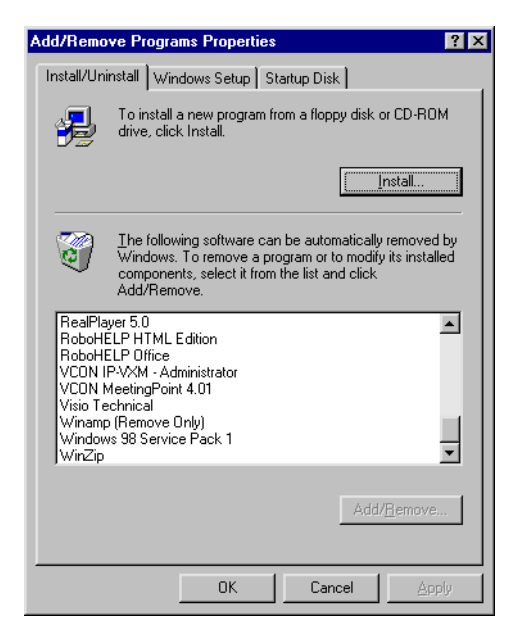

*Add/Remove Programs Dialog Box*

- 3. Click **VCON Meeting Point** *x.x* and then click **Add/Remove**. The MeetingPoint Uninstall Wizard opens.
- 4. Perform the instructions on the screen. When the Uninstall process is complete, restart the computer.

## <span id="page-26-0"></span>*3.2 Installing MeetingPoint*

To communicate using MeetingPoint, TCP/IP protocol components must be installed on your computer. If necessary, install them before installing MeetingPoint. Consult with your system administrator.

The supplied MeetingPoint CD-ROM contains the Setup program for installing MeetingPoint.

### ³ **To install MeetingPoint on your computer**

- 1. Close all open applications.
- 2. Insert the MeetingPoint CD-ROM into the computer's CD-ROM drive. After you close the drive door, the MeetingPoint Installation Utility appears (see the figures on the next page).

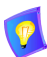

If the Installation Utility window does not appear, click **Start** at the lower left corner of the Windows desktop. Click **Run** to open the Run dialog box. Locate and select the *install* application file on the CD-ROM drive and click **Open**. In the Run dialog box, click **OK**

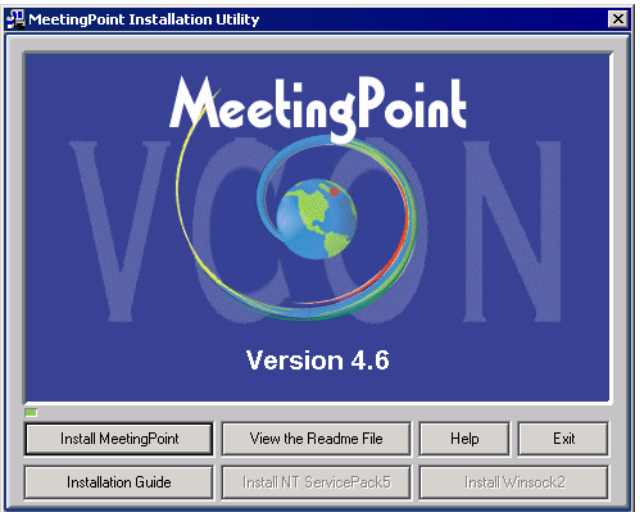

*MeetingPoint Installation Utility Window*

3. Click **Install MeetingPoint** to start the MeetingPoint installation process. If it's not already in your computer, Microsoft NetMeeting will also be installed.

A message then asks if your system will register to a VCON Media Xchange Manager™ (MXM) system. If your system is managed by an MXM, telephony exchange functions such as Call Forwarding, Call Pickup, Call Transfer and Ad-hoc Conferencing are available.

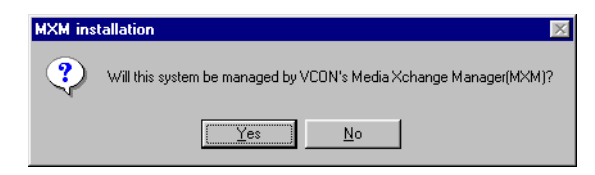

*MXM Management Question*

4. Click **Yes** or **No**, accordingly, to continue. If asked if you are sure if you want MXM management, click **Yes** again to install an MXM-managed version.

If your computer requires, Setup installs Microsoft Direct-X drivers and then Microsoft NetMeeting™ (version 3.01 for Escort users or 2.1 for Cruiser users).

The Welcome screen appears.

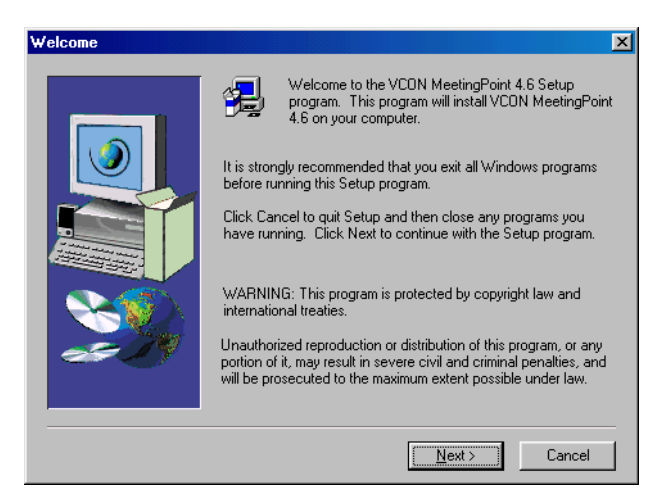

*Welcome Window*

5. Click **Next**. The User Information dialog box appears.

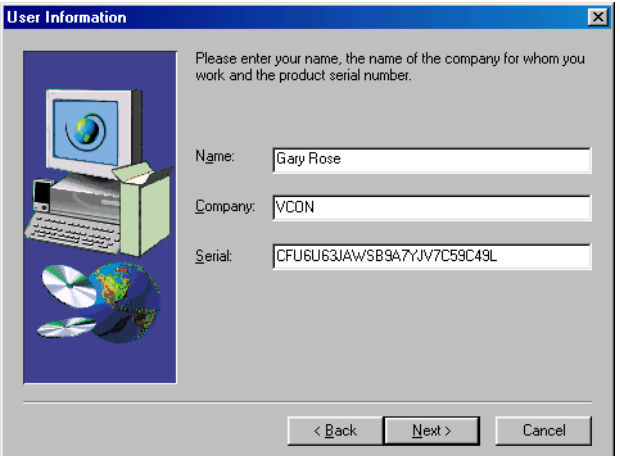

*User Information Dialog Box*

6. Type your **Name** and **Company** name. The product's license number appears automatically in the **Serial** box.

Click **Next**. The Software License Agreement appears.

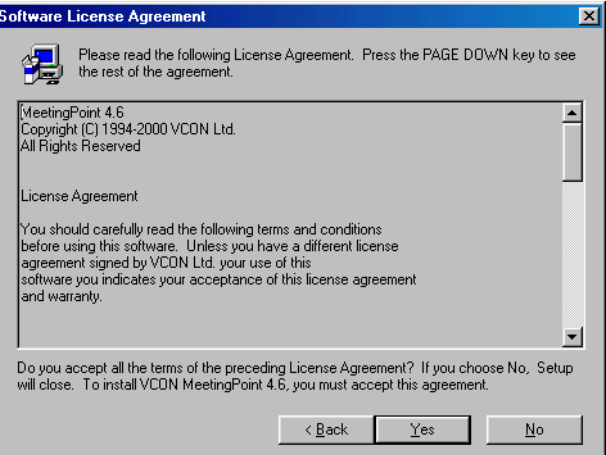

*Software License Agreement*

- 7. Read the terms and conditions in the software license agreement carefully.
	- To accept the terms and conditions in the license agreement, click **Yes** to continue the installation. The Language Options dialog box appears.
	- To reject the terms, click **No**. The installation process ends.

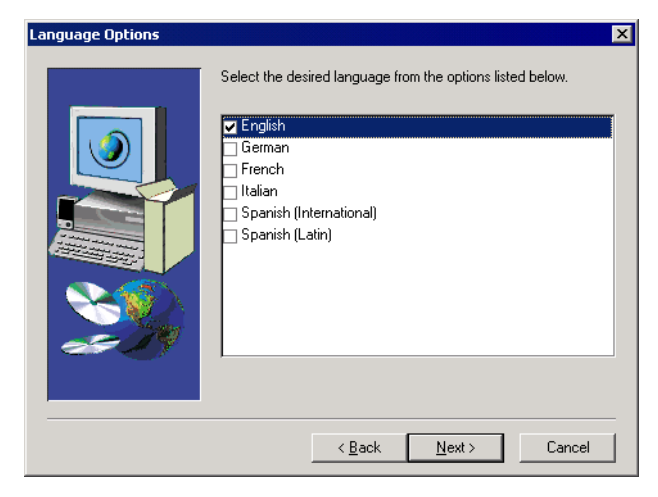

*Choosing Application Language*

8. Choose the language of your MeetingPoint application.

Click **Next**. The Choose Destination Location dialog box appears.

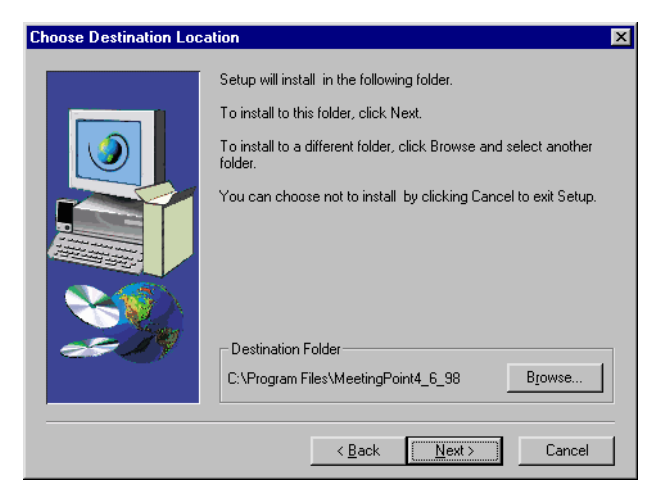

*Choose Destination Location Dialog Box*

9. The MeetingPoint program will be installed to the default folder.

If you want to install MeetingPoint in a different folder, click **Browse**. In the Choose folder dialog box, select a different location and click **OK**.

The Start Copying Files dialog box appears.

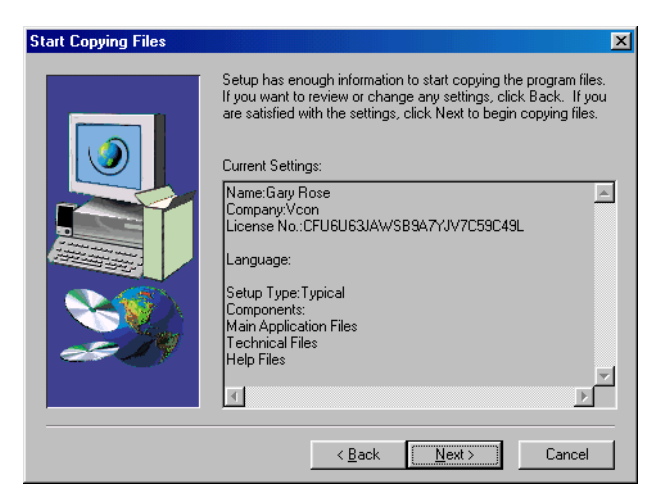

*Start Copying Files Dialog Box*

- 10. In the Start Copying Files dialog box, check and confirm your settings.
	- To change any incorrect settings, click **Back** as many times as necessary to open the appropriate dialog box.
	- Otherwise, click **Next** to continue. The installation program copies the MeetingPoint files to the destination folder on the hard disk. The progress of the installation is shown.

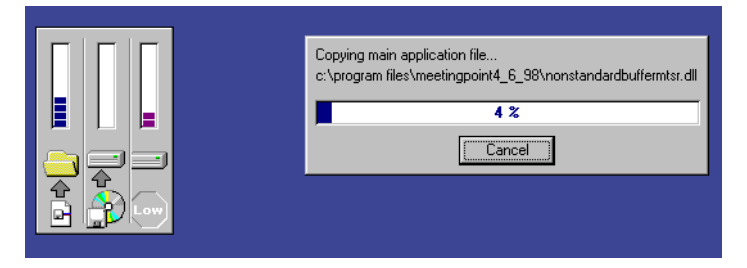

*MeetingPoint Installation Progress*

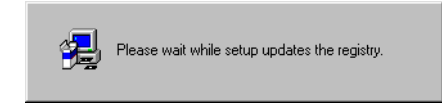

*Updating the MeetingPoint Registry* 

At the end of the installation, the Setup Complete dialog box appears.

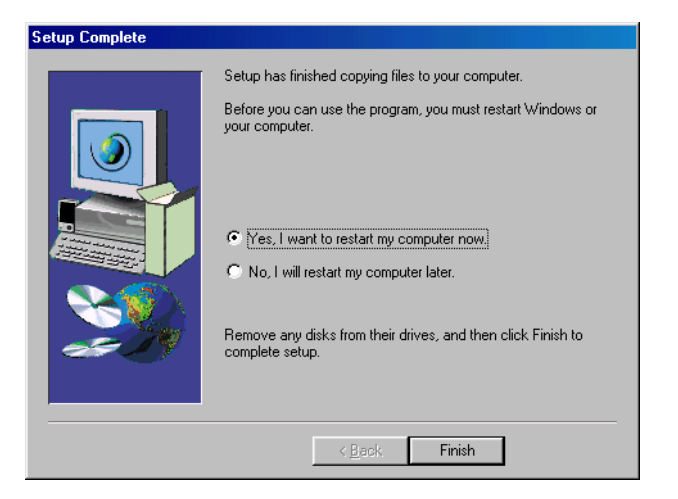

*Setup Complete Dialog Box*

11. To start MeetingPoint for the first time, you must restart the computer. Select **Yes** if you want to restart the computer now or select **No** if you want to continue with another activity and restart the computer later.

Click **Finish** to implement your selection and close the Installation program.

## <span id="page-34-0"></span>*3.3 Starting and Exiting MeetingPoint®*

MeetingPoint's Start procedure varies, depending on whether or not your system will be in a videoconferencing network managed by a VCON Media Xchange Manager™ (MXM).

## <span id="page-34-1"></span>**System Managed by MXM**

### ³ **To start MeetingPoint**

1. In the Windows Desktop, click the **VCON MeetingPoint** icon.

The Login dialog box appears.

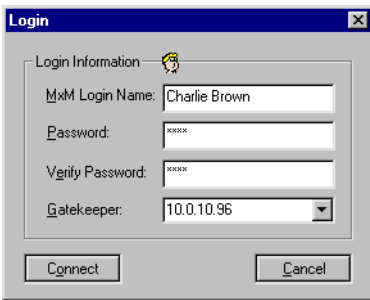

*Initial Login to MXM*

2. Enter MXM login information as follows (consult with your system administrator):

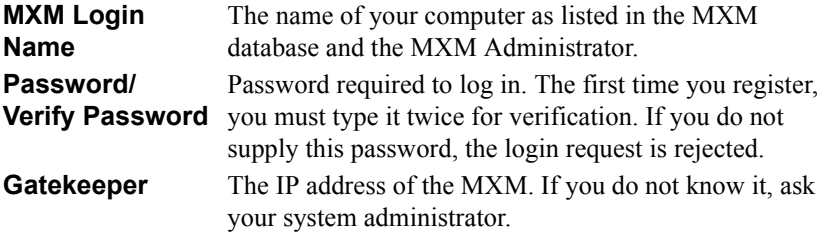

- 3. Click **Connect** to complete the login process.
	- If the MXM automatically registers your computer, the MeetingPoint application opens.
	- If a message appears stating that the MeetingPoint startup cannot proceed until login is granted, contact your system administrator.

After login is granted, click **Connect** to continue.

### **Chapter 3 MeetingPoint Setup**

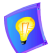

If you are running MeetingPoint for the first time after installation (or logging into a different MXM), the Configuration Wizard setup program appears. This program asks you to enter the information required to run MeetingPoint from your specific location. For the complete standard setup procedure, see ["Setting Up The MeetingPoint Configuration" on page 28](#page-37-0).

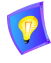

MeetingPoint's default properties are suitable for most video meeting requirements. If you must change these settings, please consult with your system administrator or VCON distributor.

At this point, if the system's communication lines are connected, you may start a video meeting and receive incoming video meeting calls.

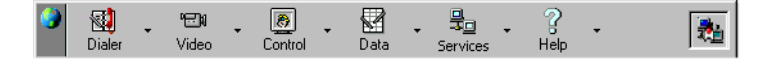

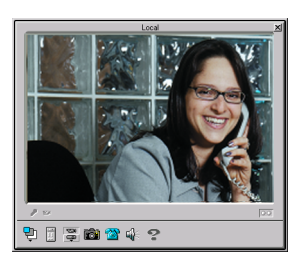

*Conference Panel(MXM Support) and Local Video Window*

## <span id="page-36-0"></span>**Stand-alone System**

#### ³ **To start MeetingPoint**

1. In the Windows Desktop, click the **VCON MeetingPoint** icon.

The Conference Panel appears, followed by the Local Video window.

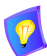

If you are running MeetingPoint for the first time after installation, the Configuration Wizard setup program appears. This program asks you to enter the information required to run MeetingPoint from your specific location. For the complete standard setup procedure, see see ["Setting Up The](#page-37-0)  [MeetingPoint Configuration" on page 28.](#page-37-0)

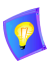

MeetingPoint's default properties are suitable for most video meeting requirements. If you must change these settings, please consult with your system administrator or VCON distributor.

At this point, if the system's communication lines are connected, you may start a video meeting and receive incoming video meeting calls.

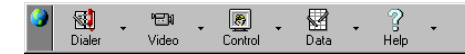

*Conference Panel - Stand-alone MeetingPoint*

## <span id="page-36-1"></span>**Exiting MeetingPoint**

### ³ **To exit MeetingPoint**

 $\Box$  Double-click the MeetingPoint icon at the far left side of the Conference Panel.

-or-

Right-click anywhere in the Conference Panel and click **Exit**.

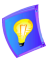

If you are connected in a video meeting, a message asks you to hang up before you exit MeetingPoint.

## **Chapter 3 MeetingPoint Setup**

## <span id="page-37-0"></span>*3.4 Setting Up The MeetingPoint Configuration*

This section provides procedures for setting up MeetingPoint according to your particular specifications. As instructed in the previous section, you must restart the computer after installing MeetingPoint in order to run it for the first time.

The Configuration Wizard guides you through the required stages and requests the relevant information for normal operation of MeetingPoint.

In addition, you may change any of these configuration details (as long as they are compatible with your equipment) whenever the system is on. The Properties command is available:

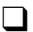

 $\Box$  The Conference Panel's shortcut menu. Right-click to open it.

- $\Box$  The Conference Panel button menus. Click any arrow to open a specific menu for each MeetingPoint application.
- $\Box$  In particular windows and dialog boxes.

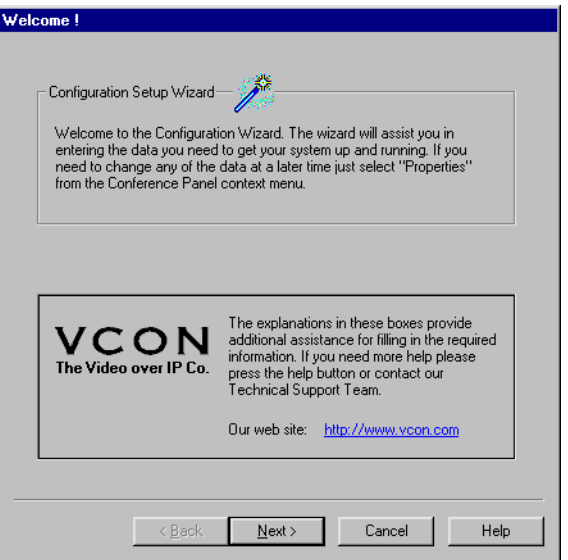

*Configuration Wizard Introduction*

#### ³ **To set up the MeetingPoint configuration**

1. From the Configuration Wizard's opening page, click **Next** to continue. The User Information dialog box appears.

2. In the User information section, type your **First Name**, **Last Name**, **Company** name, and **E-mail** address.

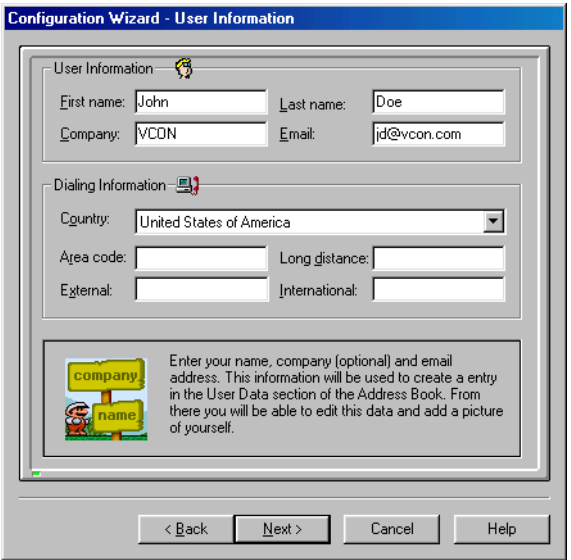

*User Information Configuration*

### *Cruiser 150/384 only*

In the Dialing Information section, click the **Country** that you are in, type your area code, and type the appropriate digits for dialing an outside line (**External**), a **Long Distance** call, or an **International** call.

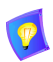

If you need to dial a specific digit to receive an external line, you must type that digit before the digits required for a long distance or international call.

For example, if you have to dial 9 to receive an external line, and then 01 to dial long distance, type **901** in the Long Distance box.

Click **Next** to continue.

- If your Desktop system card is Escort, the LAN dialog box appears. Proceed directly to step 7.
- If your Desktop system card is Cruiser 150 or Cruiser 384, the Connection dialog box appears.

3. In the **Communication** list, select the type of external communication line your system will use.

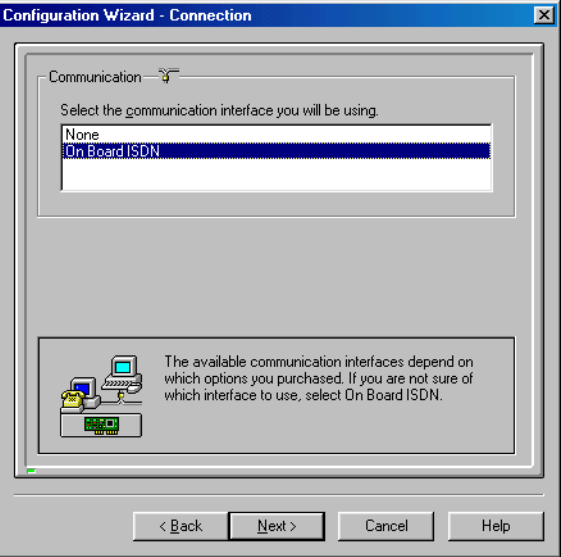

*Connection Dialog Box*

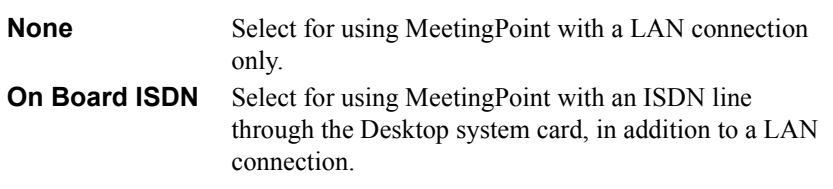

Click **Next** to continue.

- If you selected **None**, the LAN dialog box appears. Proceed directly to step 7.
- If you selected **On Board ISDN**, the Switch Type dialog box appears.

4. In the Switch Type dialog box, the country you are in already appears as **Your Location** (set in the User Information dialog box in step 2).

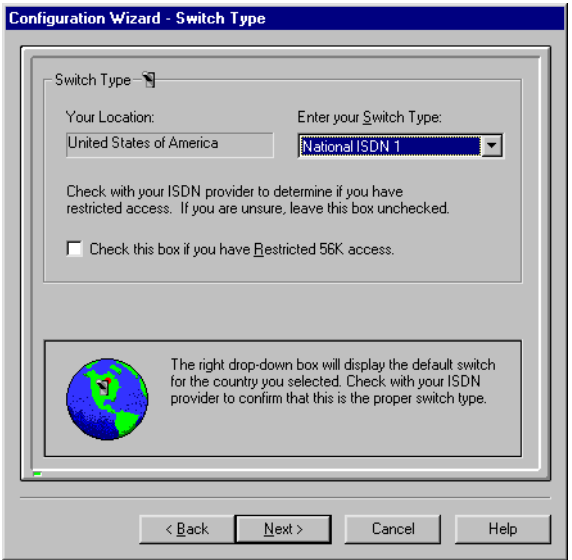

*Switch Type Dialog Box*

In the **Switch Type** list, the most common switch type for your country appears automatically. If you are using a different switch type (according to your ISDN carrier), click a different switch type:

- **AT&T 5ESS Custom German 1TR6**
	-
- 
- 
- **National ISDN 1 French VN3**
- **NT DMS100 Custom Australian TS013**
- 
- **Japanese NTT Euro-ISDN NET3**

In certain areas of the United States, the main ISDN network is Restricted (data rate of 56K). If the computer is connected to a Restricted network, select **Check this box if you have restricted 56K access**.

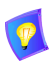

If you are not sure whether the computer is connected to a Restricted network, do not select this option. If necessary, consult with your system administrator or ISDN carrier.

Click **Next** to continue. The Phone Numbers dialog box appears.

5. In the Phone Numbers dialog box, enter your ISDN phone numbers.

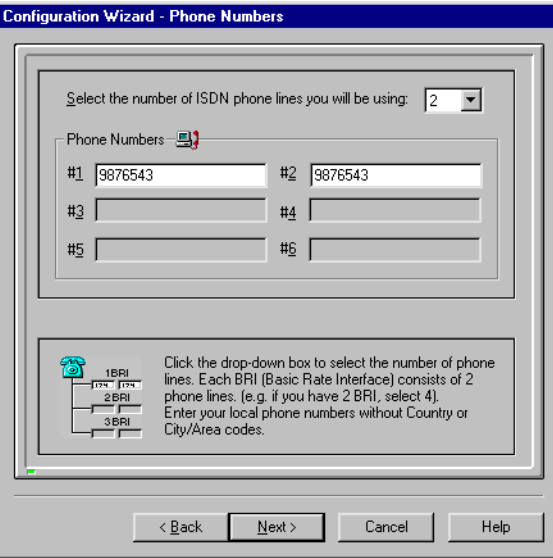

*ISDN Phone Numbers Configuration*

**Select the phone lines you will be using**

**number of ISDN** number of available lines depends on the number of Click the number of ISDN lines the system uses. The BRIs (Basic Rate Interface) on the videoconferencing card. Each BRI supports up to two phone lines of 64 kbps each (56 kbps in Restricted networks):

Cruiser  $150 - Up$  to **2** ISDN lines  $(1 \text{ BRI})$ 

- **T** Cruiser  $384 Up$  to 6 ISDN lines (3 BRI).
- **Phone Numbers** In the Phone numbers boxes, type the ISDN numbers of each line. Do not include your own country's international code or your local area code.

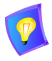

If your ISDN carrier supplied you two identical phone numbers for a BRI, type the number in the consecutive boxes  $(\text{\#1&42}, \text{\#3&44}, \text{\#5&46}).$  In all other cases, the phone numbers for each ISDN line may be different.

Click **Next** to continue.

- If you selected switch type **AT&T 5ESS Custom**, **National ISDN 1** or **NT DMS100 Custom**, the SPID Numbers dialog box appears.
- Otherwise, the LAN dialog box appears. Proceed directly to step 7.

6. If your ISDN carrier supplies you with SPID (Service Profile Identifier) numbers, you have to enter them in the SPID Numbers dialog box. A SPID number describes the capabilities of each computer or phone on the ISDN lines. This information may be important to your local telephone company in defining the level of service to provide. If necessary, obtain this information from your ISDN carrier.

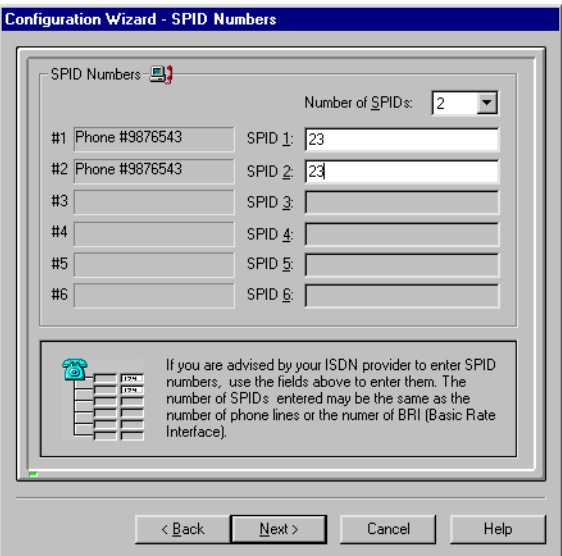

*SPID Numbers Configuration*

Enter SPID Numbers information as follows:

**Number of SPIDs** Click the amount of SPID numbers that you have. **SPID 1,2,3,4,5,6** Type the SPID numbers.

If the SPID numbers for each line are identical, or you received only one SPID number from your ISDN carrier, type that number in the **SPID 1** box. If you did not receive a SPID number, leave the **SPID** boxes blank.

Click **Next** to continue. The LAN dialog box appears.

7. In the LAN dialog box, enter configuration information for holding video meetings over the connected network.

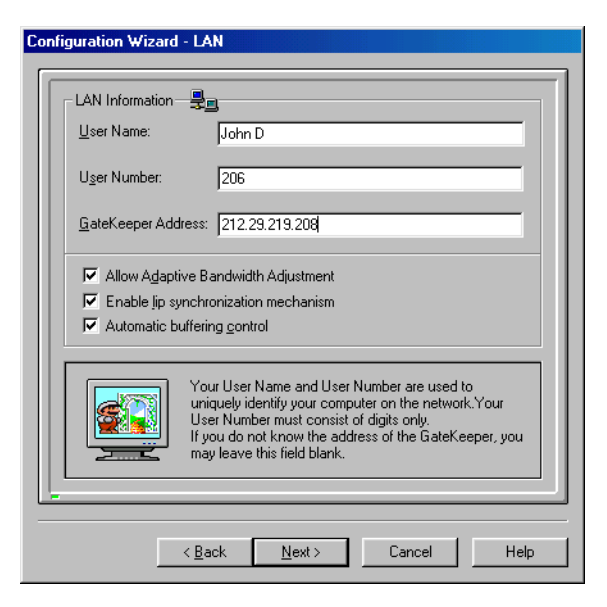

*LAN Connection Configuration*

The LAN configuration includes:

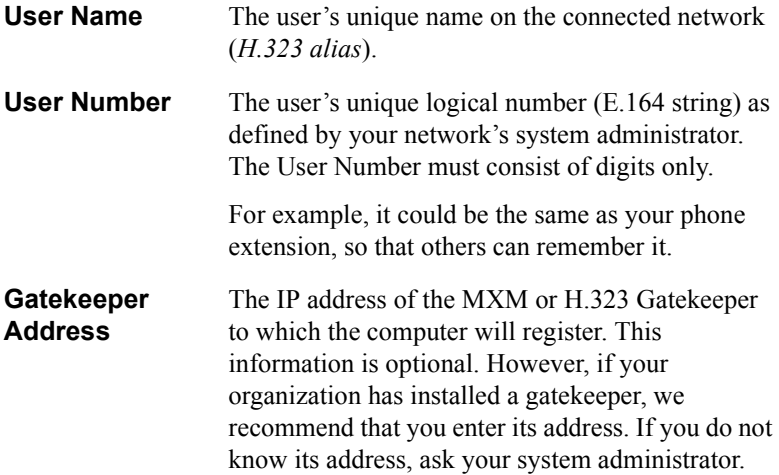

If you leave this box blank, the computer cannot register with a gatekeeper.

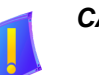

**CAUTION** If you want to register a stand-alone system in an MXM, you must uninstall MeetingPoint and then define this request during the new MeetingPoint installation. Do not type the address of the MXM in this space.

**Allow Adaptive Bandwidth Adjustment** Select this option to enable reduction of the alloted bandwidth if the network is congested.

**Enable Lip Synchronization Mechanization**

**Automatic Buffering Control**

Select this option to enable adjustment of the video and the audio if they are out of sync with each other (see the *MeetingPoint 4.6 User Guide*, Appendix B, "Monitoring the Conference State").

- $\Box$  Select this option to enable the system to automatically control the amount of buffering required to maintain the consistency of the video and audio transmission. For example, if video packets are delayed for 1 or 2 seconds, the system will automatically synchronize the transmission so that the delay does not disturb the visible video.
	- $\Box$  Deselect this option only if the automatic buffering is not sufficient — for example, if the quality of the video meeting is poor or there is a noticeable delay.

Click **Next** to continue.

- If this version does not support MXM, the Online Directories dialog box appears.
- Otherwise, the Pan/ Tilt/Zoom Camera appears. Proceed directly to step 9.

#### **Chapter 3 MeetingPoint Setup**

8. In the Online Directories dialog box, specify if you want to register with an online directory, and if so, which one. Online directories contain lists of registered Internet users who are currently connected to the Internet (online). These directories are usually located on Internet Location Servers (ILS). By default, MeetingPoint enables you to register in the same ILS as other VCON videoconferencing users, **ils.vcon.co.il**.

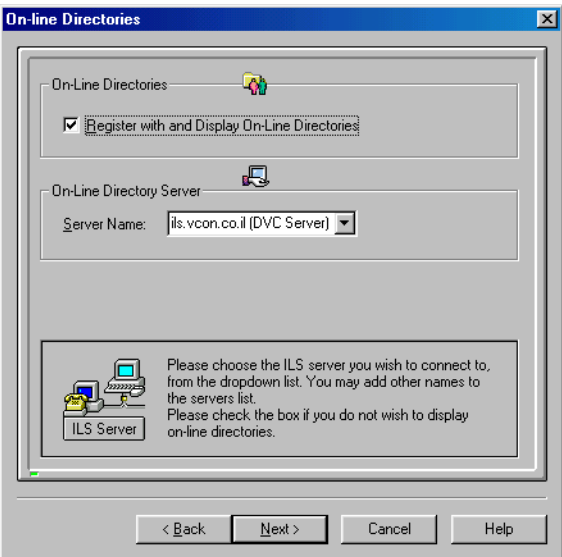

*Online Directories Dialog Box*

Enter Online Directories information as follows:

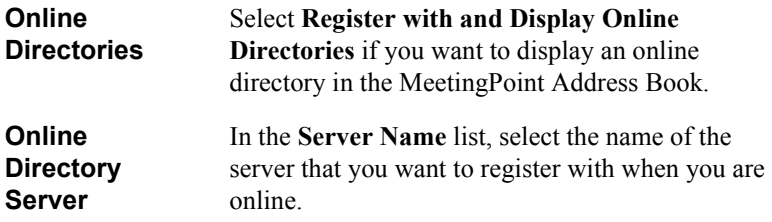

Click **Next** to continue. The Pan/ Tilt/Zoom Camera dialog box appears.

9. The Pan/ Tilt /Zoom Camera dialog box is applicable if you connected a Pan/Tilt/Zoom-type (PTZ) camera to the computer. If you do not use a PTZ camera, you can select **None** as the PTZ camera type in the dialog box's top list and continue the MeetingPoint setup.

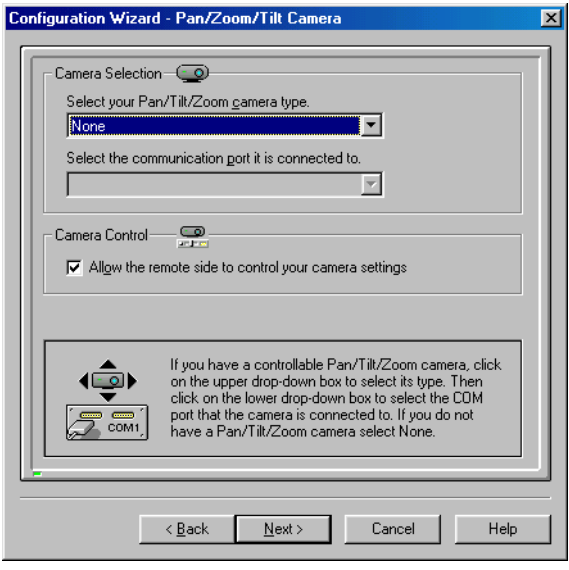

*Pan/Tilt/Zoom Camera Configuration Dialog Box*

Enter information as follows:

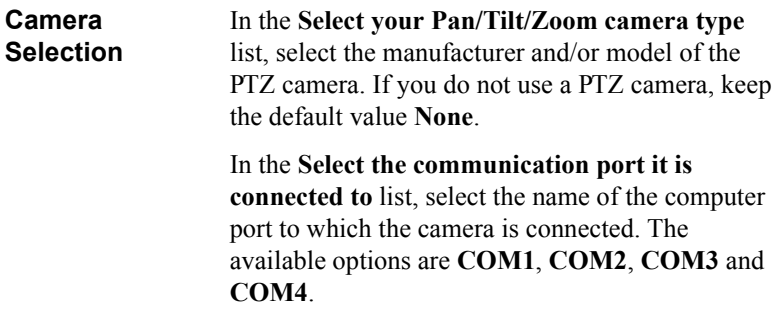

**Camera Control** □ Select **Allow the remote side to control camera settings** to permit the remote party to control the position and video settings of your PTZ camera. If you do not have a PTZ camera, this option is not relevant.

Click **Next** to continue.

- If your videoconferencing card is an Escort, the Confirmation dialog box appears. Proceed directly to step 12.
- If your videoconferencing card is a Cruiser 150 or Cruiser 384, the MSN dialog box appears.
- 10. If the connected ISDN network supports Multiple Subscriber Numbering (MSN), you can specify whether you want to use this feature or not.

The MSN service provides more than one phone number per ISDN line. This enables you to connect several phones, faxes, modems, and/or other devices to their own individual phone numbers over a single ISDN line.

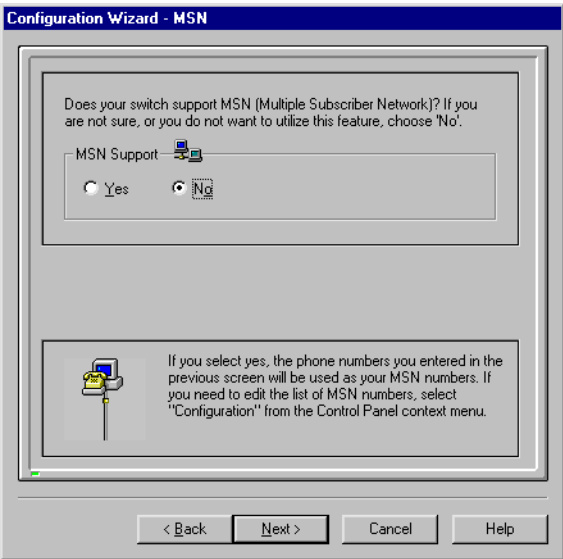

*MSN Configuration*

Enter MSN information as follows:

- **MSN Support**  $\Box$  Select **Yes** to use MSN capabilities. When MeetingPoint opens after this setup process, you will be able to specify the exact MSN numbers for the computer in the **MSN** tab of the Conference Panel Configuration Properties dialog box.
	- □ Select **No** if the connected ISDN network does not support this feature, or if you don't want to use it.

Click **Next** to continue. The Sub-Addressing dialog box appears.

11. The Sub-Addressing dialog box is applicable if the computer shares an ISDN BRI line with other equipment (such as other computers, fax machines, standard telephones, and so on). In such a case, the computer has an additional series of numbers and/or letters added to the end of its phone number.

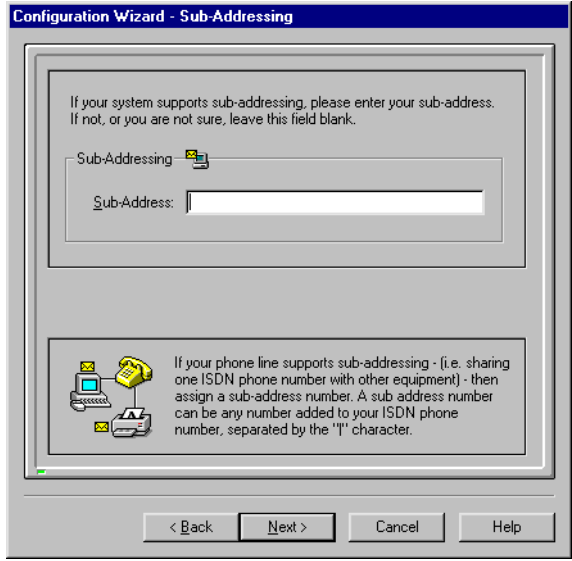

*Sub-Addressing Dialog Box*

If the computer has a sub-address, enter information as follows:

**Sub-Addressing** Type the phone number followed by an "**¦**" character, and the series of numbers and/or letters making up the sub-address.

> If the connected ISDN network does not support this feature, or if you do not want to use it, leave this box blank.

Click **Next** to continue. The Confirmation dialog box appears.

12. In the Confirmation dialog box, review the information that you entered during the MeetingPoint setup process. If necessary, drag the scroll bar down to see more information.

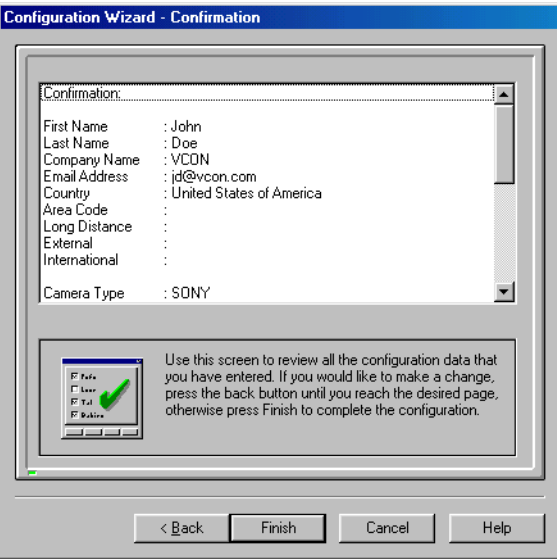

*Confirmation of Setup Information*

To change any information before exiting the MeetingPoint Configuration Setup Wizard, click **Back** to return to a specific dialog box and make the appropriate changes. When you are finished, click **Next** as many times as necessary to return to the Confirmation dialog box and check your settings again.

13. To save the setup and exit the Configuration Setup Wizard, click **Finish**. The MeetingPoint program now starts, and the Conference Panel and the Local Video Window appear.

To cancel the setup, click **Cancel**. In this case, all setup information will be discarded and you will not be able to run MeetingPoint until you perform the setup at another time.

## <span id="page-50-0"></span>*3.5 Changing Configuration Information*

After completing the Configuration Wizard the first time that you run MeetingPoint, you can change the configuration information through the System Properties dialog boxes. The System Properties are accessible from several locations.

The table below describes the quickest way to access the configuration information that you entered in the Configuration Wizard.

**User Information** In the Conference Panel, right-click and then click  $\Omega$ 

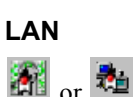

- **Properties**. In the Properties dialog box, click the **User Data** icon.
- $\Box$  Double-click the Gatekeeper icon in the Conference Panel tray.

-or-

T *MXM-managed applications only* In the Conference Panel, click the **Network** arrow

and then click **H.323 Properties**.

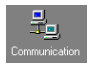

## **Online Directories**

- **If the system is not registered with a GateKeeper:**
- $\Box$  In the Conference Panel, right-click and then click **Properties**. In the Properties dialog box, click the **Communication** icon.

## *Non-MXM applications only*

- 1. In the Conference Panel, click the **Dialer** arrow and then click **Properties**. The Address Book Properties dialog box appears with the **General** tab open.
- 2. Click the **Online Directories** tab.

## **Chapter 3 MeetingPoint Setup**

**Subaddressing**

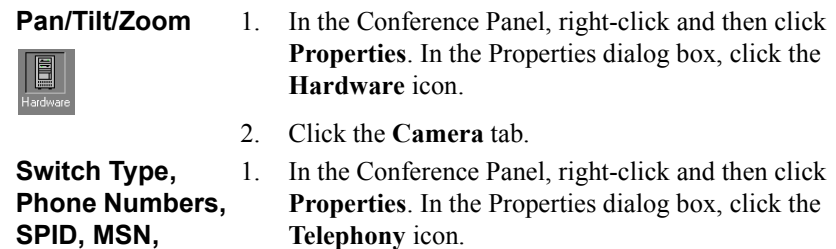

2. Click the appropriate tab.

## <span id="page-52-1"></span><span id="page-52-0"></span>*4 TROUBLESHOOTING*

This chapter provides solutions for common oversights and issues.

If you cannot find a solution to a problem, call your local VCON service provider.

### **PROBLEM: The MeetingPoint application fails to open. A message states that the system cannot initialize.**

#### **SOLUTIONS**:

1. Check that Plug and Play is enabled in the computer. In the Windows Control Panel, click **System** and then **Device Manager**. Check that the **USB Root Hub** is enabled and working in the device.

If not, restart the computer and enable Plug and Play in the BIOS. Consult with your system administrator.

- 2. In the Windows Control Panel, click **Add New Hardware**. Browse for *dvs.inf* (for Windows 95/98) or *dvs2000.inf* (for Windows 2000) on the MeetingPoint CD-ROM. This file contains MeetingPoint setup information. Click **OK** to install.
- 3. Insert the VCON videoconferencing card in a different PCI slot in your computer.

### **PROBLEM: The Local Video window is blank.**

#### **SOLUTION:**

 $\Box$  Check that the cable is correctly connected between the camera and the VCON videoconferencing card.

### **PROBLEM: The Local Video window is black.**

#### **SOLUTION:**

1. Check that the power switch on the camera is ON.

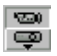

2. In the Local Video window, click the **Select Camera** button. Select a different camera option.

#### **PROBLEM: The video quality is poor.**

#### **SOLUTION:**

- 1. Make sure that your computer meets the minimum requirements (see ["Minimum System Requirements" on page 8](#page-17-1)).
- 2. Adjust the focus of the camera manually.

#### **PROBLEM: An optional Pan/Tilt/Zoom camera is connected, but your system is not using it.**

#### **SOLUTION:**

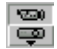

- 1. In the Local Video window, click the **Select Camera** button. Check that you selected the PTZ camera.
- 2. In MeetingPoint's Conference Panel, right-click and then click **Properties**. In the Hardware Properties, click the **Camera** tab. Check that you selected the appropriate PTZ camera type and communication port.
- 3. Check that the camera cables are securely connected to the ViGO's Video connector and the computer's COM port.

#### **PROBLEM: The remote side cannot hear you.**

#### **SOLUTION:**

- 1. In MeetingPoint's Conference Panel, right-click and then click **Properties**. In the Hardware Properties, click the **Audio** tab. Check that you selected the appropriate audio device.
- 2. Make sure that the audio device is correctly connected to the videoconferencing card.
- 3. Check if Mute Microphone is active. If so, disable muting.

#### **PROBLEM: You cannot hear the remote side.**

#### **SOLUTION:**

**I.** In the Remote Video window, click the **Volume Control** right arrow button to increase volume.

- 2. Make sure that the incoming audio device's cable is firmly inserted into the **SPKR** connector on the VCON system card.
- 3. In MeetingPoint's Conference Panel, right-click and then click **Properties**. In the Hardware Properties, click the **Audio** tab. Make sure that the correct audio device or speaker is selected.

#### **PROBLEM: Attempts to establish data sharing were unsuccessful.**

#### **SOLUTION:**

- T Check that the applicable version of Microsoft® NetMeeting™ is installed on your system (NetMeeting may be installed during MeetingPoint installation).
	- If your video meeting system is Escort, NetMeeting 3.01 is applicable.
	- If your video meeting system is Cruiser 150, NetMeeting 2.1 is applicable.

If necessary, reinstall MeetingPoint and make sure that the program installs the appropriate version of NetMeeting.

## **PROBLEM: The Interactive Multicast features are not available for Cruiser 150.**

#### **SOLUTION:**

 $\Box$  Interactive Multicast is an optional feature for Cruiser 150 systems. If you want to add this option to your system, contact your local distributor.

## <span id="page-56-1"></span><span id="page-56-0"></span>*A CONNECTING OPTIONAL ACCESSORIES*

In addition to its standard components, the VCON Desktop Video Meeting system is compatible with various optional accessories and peripheral devices that add features and convenience to your conferencing. This appendix explains how to connect these devices:

- [Connecting a Second Desktop Camera](#page-57-0)
- [Connecting a VCR](#page-58-0)
- [Connecting a Document Camera](#page-60-0)
- [Connecting a PTZ Camera](#page-62-0)
- Connecting a Polycom SoundPoint PC 2-Way Speaker (Escort, Cruiser 150) [only\)](#page-64-0)
- [Connecting a Tabletop Microphone \(Cruiser 384 Executive Edition\)](#page-65-0)

## <span id="page-57-0"></span>*A.1 Connecting a Second Desktop Camera*

VCON Desktop systems support the use of a second desktop camera as a video source.

**CAUTION** Make sure that the computer and the camera are turned off.

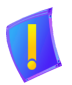

³ **To connect a second desktop camera to the Desktop Video Meeting system**

- **Escort, Cruiser 150**
- 1. Connect the camera cable to the **CAM 2** (yellow) connector of the system card panel.
- 2. Verify that the camera is connected to a power supply.
- **Cruiser 384** 1. Connect the camera cable to the **VCR VID IN** (yellow) connector of the system card panel.
	- 2. Verify that the camera is connected to a power supply.

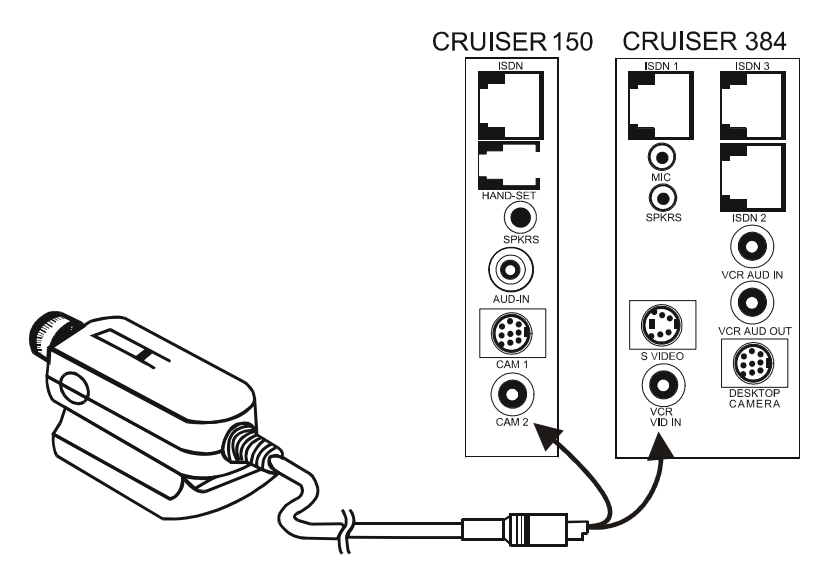

*Connecting a Second Desktop Camera to the Desktop System Card*

## <span id="page-58-0"></span>*A.2 Connecting a VCR*

VCON Desktop systems support playback of a videocassette to a videoconference.

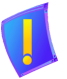

*CAUTION* Make sure that the VCR is turned off.

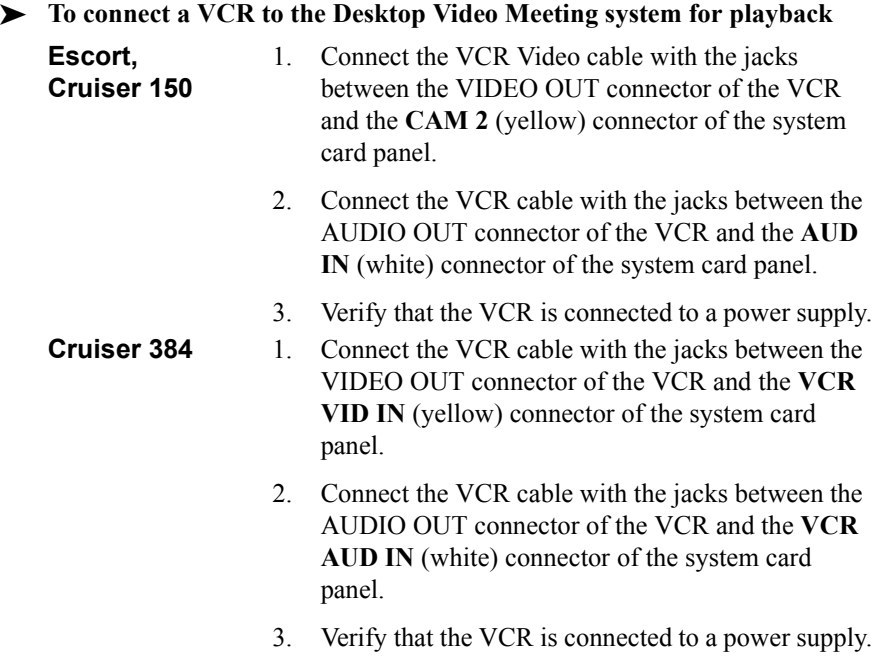

For specific instructions on installing and operating the VCR, see its accompanying user's guide.

## **Appendix A Connecting Optional Accessories**

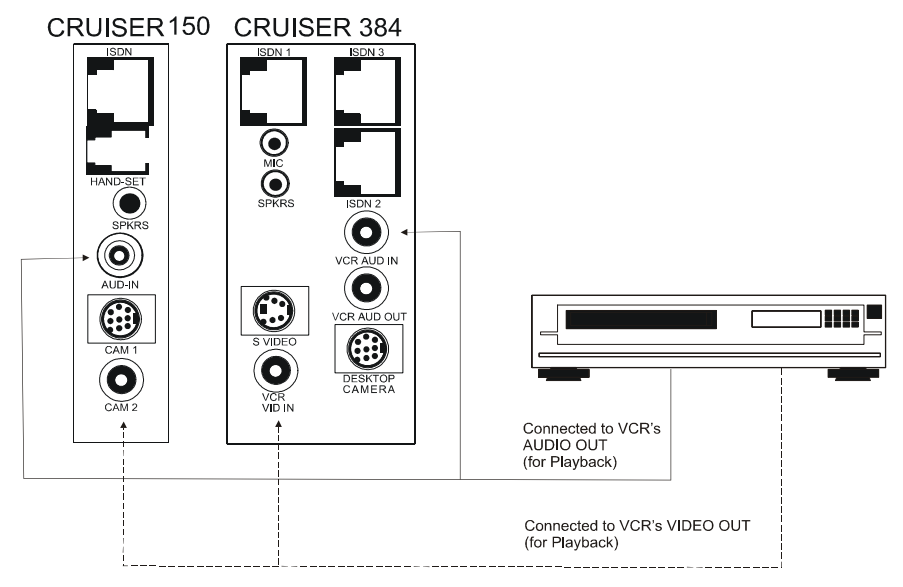

*Connecting a VCR to the Desktop System Card for Playback*

## <span id="page-60-0"></span>*A.3 Connecting a Document Camera*

VCON Desktop systems support the use of a document camera as a source for displaying documents and illustrations during video meetings.

**CAUTION** Make sure that the camera is turned off.

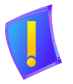

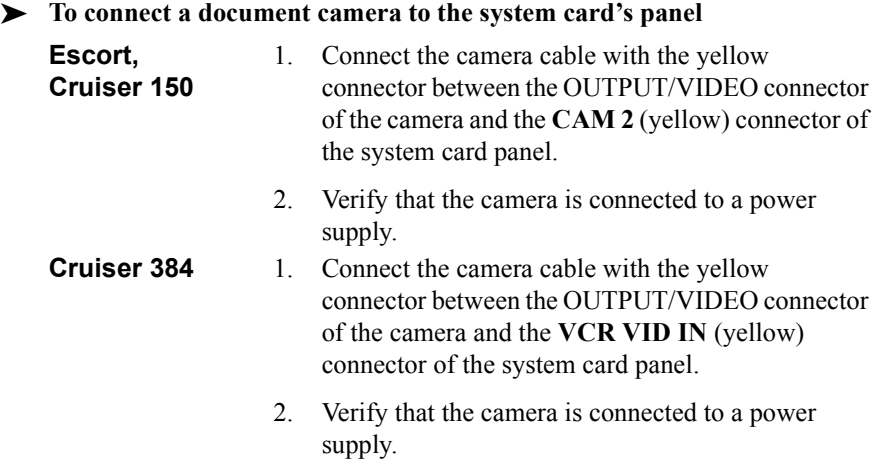

For specific instructions on installing and operating the document camera, see its accompanying user's guide.

## **Appendix A Connecting Optional Accessories**

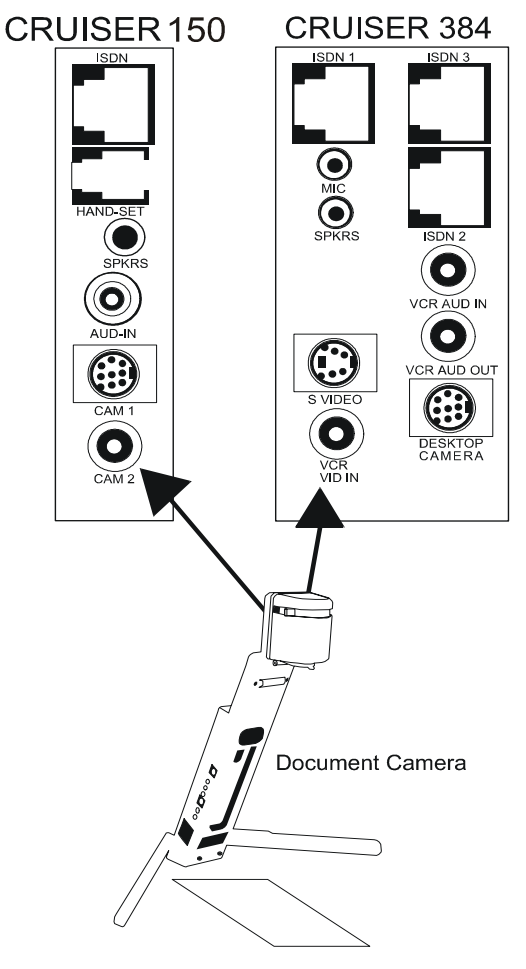

*Connecting a Document Camera to the Desktop System Card*

## <span id="page-62-0"></span>*A.4 Connecting a PTZ Camera*

VCON Desktop systems support the use of a controllable Pan/Tilt/Zoom (PTZ) camera. In the Cruiser 384 Executive Edition, the PTZ camera is the standard camera.

The PTZ camera can be controlled from the Video Window in the MeetingPoint application (see "Controlling PTZ Camera(s)" of the *MeetingPoint 4.6 User Guide*).

*CAUTION* Make sure that the camera is turned off.

## ³ **To connect a PTZ camera to the system card's panel**

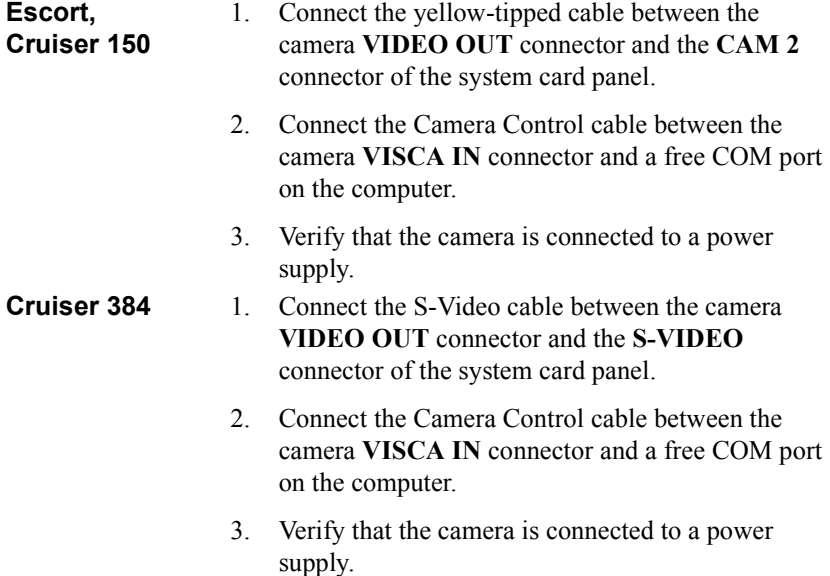

For specific instructions on installing and operating the PTZ camera, see its accompanying user's guide.

## **Appendix A Connecting Optional Accessories**

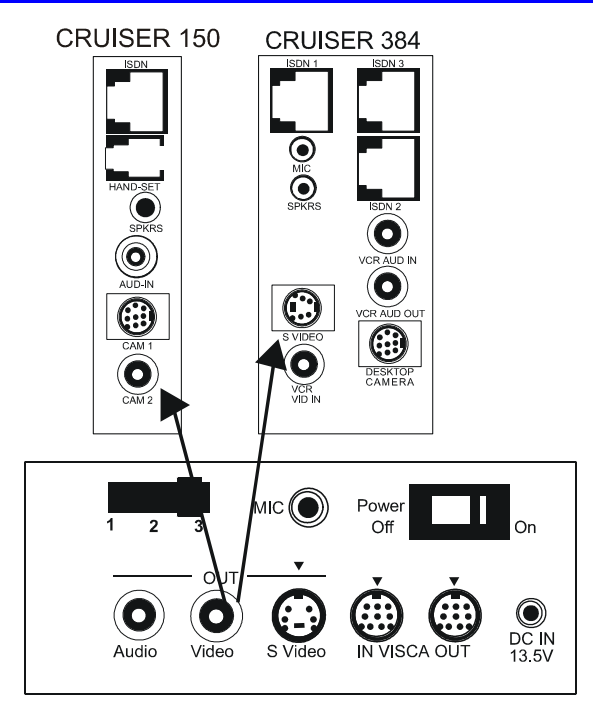

*Connecting a PTZ Camera to the Desktop System Card*

## <span id="page-64-0"></span>*A.5 Connecting a Polycom SoundPoint PC 2-Way Speaker (Escort, Cruiser 150 only)*

Instead of the supplied handset, you may use a Polycom SoundPoint PC 2-way speaker system to improve the audio quality of video meetings, while freeing your hands for other tasks. This accessory is supported only by the Escort and Cruiser 150.

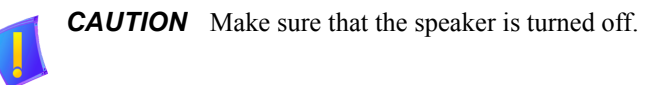

- ³ **To connect a SoundPoint PC system to the system card's panel**
	- $\Box$  Connect the SoundPoint PC double-sided RJ-11 cable between the SoundPoint console's **TO COMPUTER** connector and the **HANDSET** connector of the system card panel.

For specific instructions on installing and operating the Polycom Soundpoint PC system, see its accompanying user's guide.

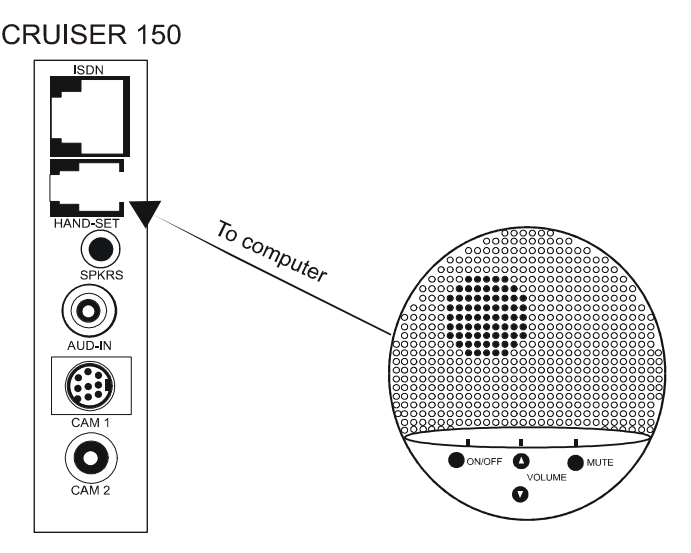

*Connecting the 2-way Speaker to the Desktop System Card*

## <span id="page-65-0"></span>*A.6 Connecting a Tabletop Microphone (Cruiser 384 Executive Edition)*

The Cruiser 384 Executive Edition includes a tabletop microphone. If more than one person will participate from the local side during the same conferences, a tabletop microphone is more efficient for sending out audio..

### ³ **To connect the tabletop microphone to the Cruiser 384 panel**

Connect the microphone's stereo jack to the card's **MIC** connector.

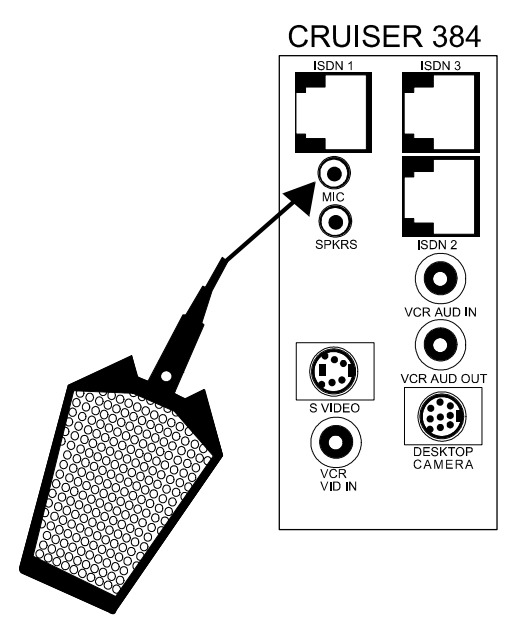

*Connecting a Tabletop Microphone to the Cruiser 384 Card*